#### スマホ決済による支払い方法について

※ 払込取扱票(コンビニ専用)を利用した一部のスマホ決済による支払方法

# 支払画面の流れ(PayPay①)

※イメージです。変更の可能性があります。

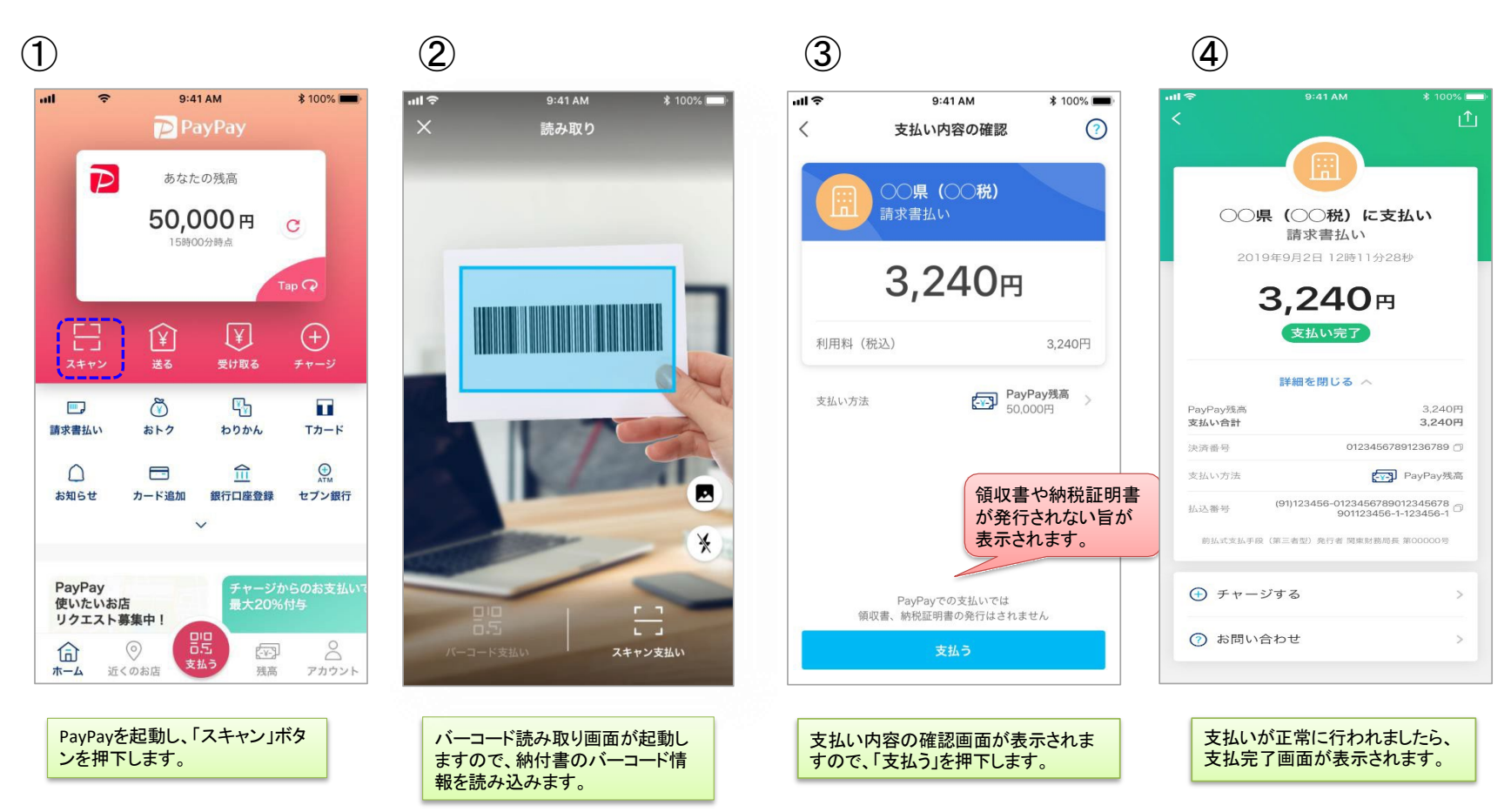

# 支払履歴画面(PayPay2)

#### $\left( \widehat{\mathbb{1}}\right)$  $\circled{2}$  (3) ④  $\tilde{z}$  $9:41$  AM *<u><b>* 100%</u>  $\overline{\mathbf{u}}$  $9:41$  AM  $* 100\%$ arl<sup>1</sup>  $\overline{\mathbf{u}}$  $9:41AM$  $* 100\%$  $9:41$  AM  $k$  100%  $\ln 1$ PayPay 請求書支払い  $\odot$ ற  $\odot$  $\langle$ 支払い内容の確認  $\overline{D}$ あなたの残高 ○○県 (○○税) ○○県 (○○税) 50,000円  $\mathcal{C}$ ○○県 (○○税) に支払い 15時00分時点 請求書払い ○○水道局 2019年9月2日 12時11分28秒 2019年9月2日 Tap  $\mathbb Q$ 請求書払い 3,240円 3,240円 吕 囟  $\left[\overline{\mathbf{Y}}\right]$  $\left( +\right)$ 支払い完了 口口電気 2019年8月2日 スキャン 受け取る 請求書払い 4,200円 詳細を閉じる へ  $\delta$ 卧 í o п PayPay残高 3.240円 △△ガス 2019年7月2日 請求書払い おトク わりかん Tカード 支払い合計 3,240円 請求書払い  $V_{\text{max}}$ 3,500円 01234567891236789 決済番号  $\widehat{\mathbb{H}}$  $\bigcirc$  $\cap$  $\blacksquare$ 支払い方法 <<br />
PayPay残高 お知らせ カード追加 銀行口座登録 セブン銀行 2019年6月8日 (91)123456-0123456789012345678<br>
901123456-1-123456-1 請求書払い **扒込器号** 3,500円 前払式支払手段 (第三者型) 発行者 関東財務局長 第00000号 PayPay チャージからのお支払い → チャージする 使いたいお店 最大20%付与 リクエスト募集中! 體 ? お問い合わせ  $\beta$ 命  $\odot$ 請求書を読み取る 四 支払う 残高 ホーム 近くのお店 アカウント PayPayを起動し、「請求書支 PayPayで支払済の企業一覧 バーコード情報44桁等が表 企業名を押下すると、その企 払い」ボタンを押下します。 が表示されます。 示されます。 業への支払い履歴が表示さ れます。

※イメージです。変更の可能性があります。

#### ○ 通帳印字 (PayPay3)

■銀行口座からPayPayへチャージした場合の入出金明細イメージ(通帳印字も同様)

| 日付        | お引出金額   | お預入金額                    | お取引内容      |
|-----------|---------|--------------------------|------------|
| 2019.10.1 | 10,800円 | -                        | 【ペイペイチャージ】 |
| 2019.10.1 | 63,500円 |                          | ○○カード      |
| 2019.10.1 | 3,000円  | $\overline{\phantom{0}}$ | 〇〇電力       |

・ 金融機関によって、表示桁数や表示内容(漢字表記・カナ表記など)が異なります。

・ 先頭に「RS」と表示される場合があります。

#### 支払画面の流れ (LINE Pay 請求書支払い①)

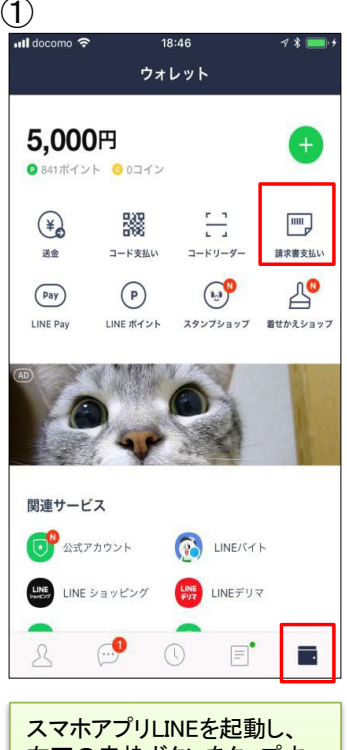

右下の赤枠ボタンをタップす るとLINEウォレット画面へ移 行します。移行後、右上の 「請求書支払い」をタップしま す。

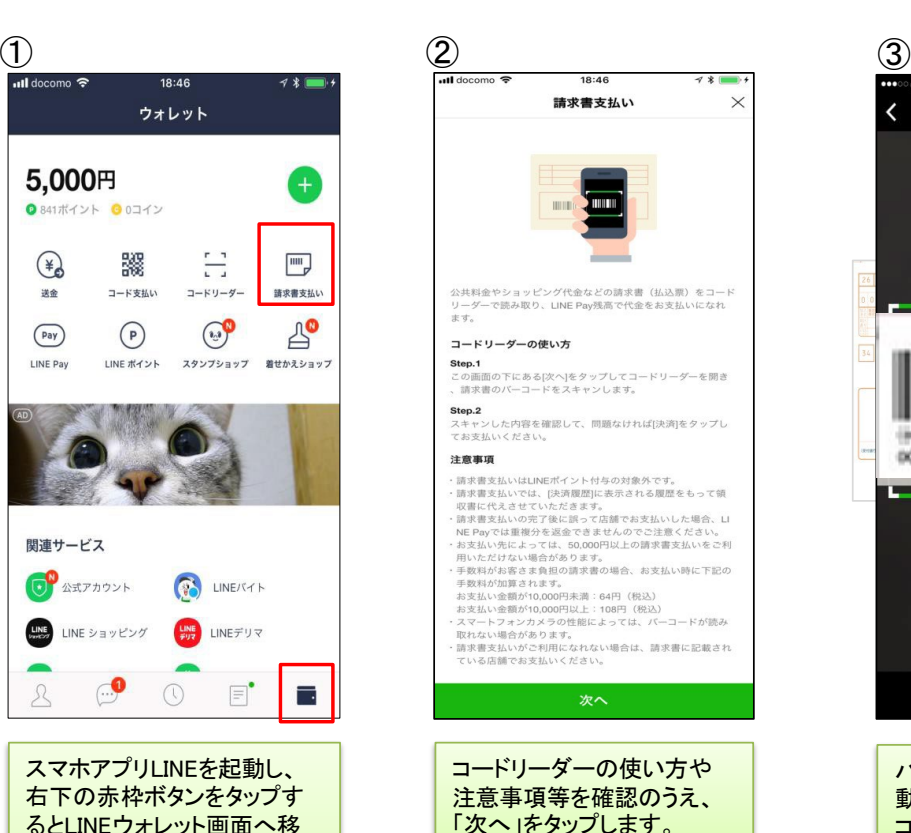

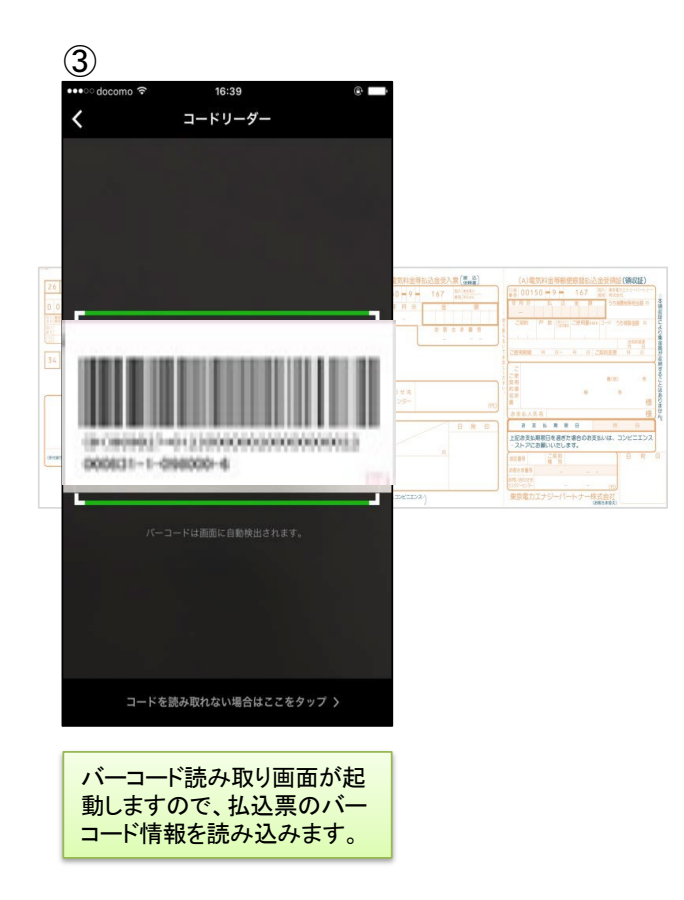

次頁に続く

#### 支払画面の流れ (LINE Pay 請求書支払い②)

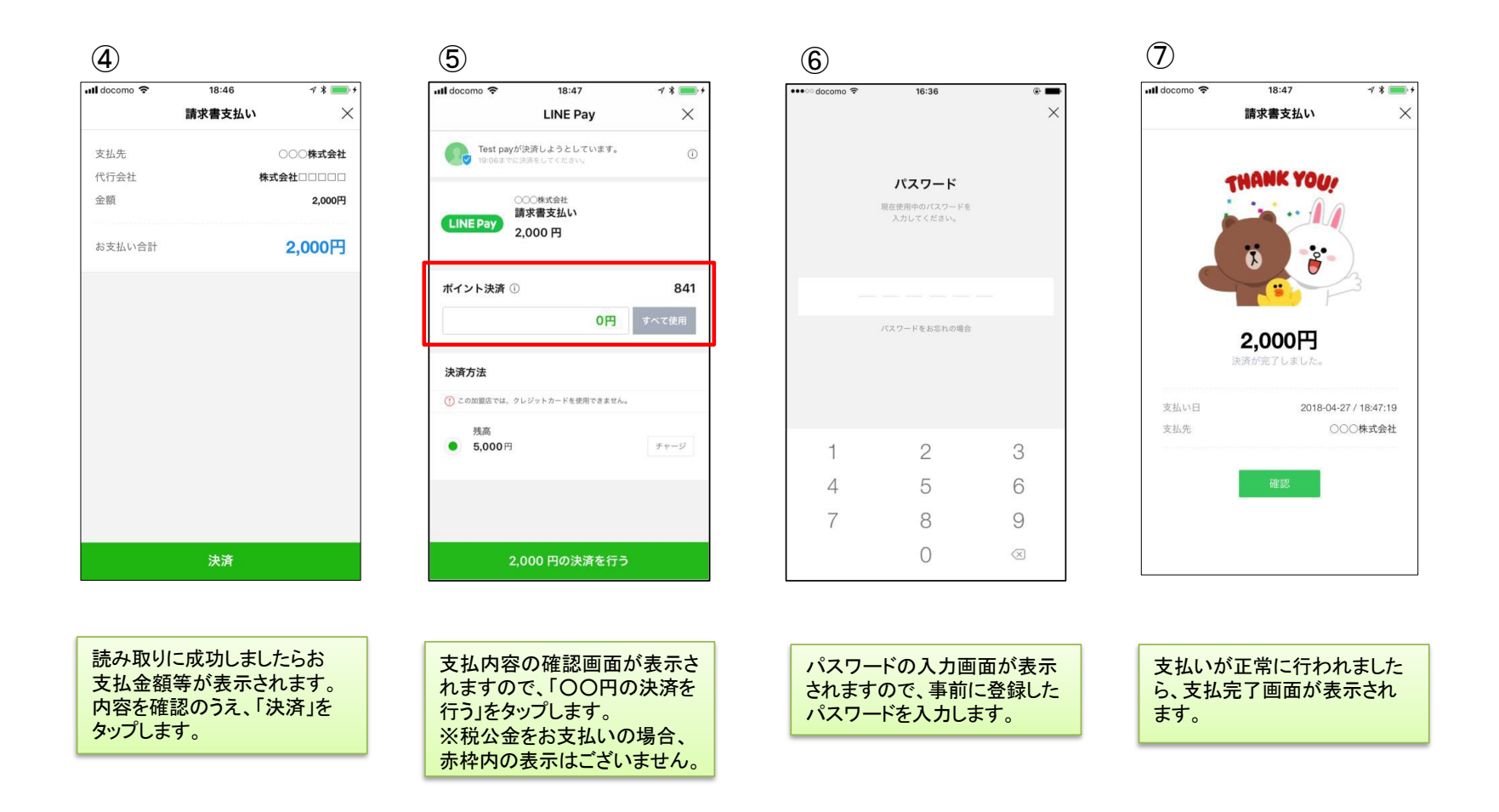

<LINE Payウォレットの決済履歴から支払履歴を確認>

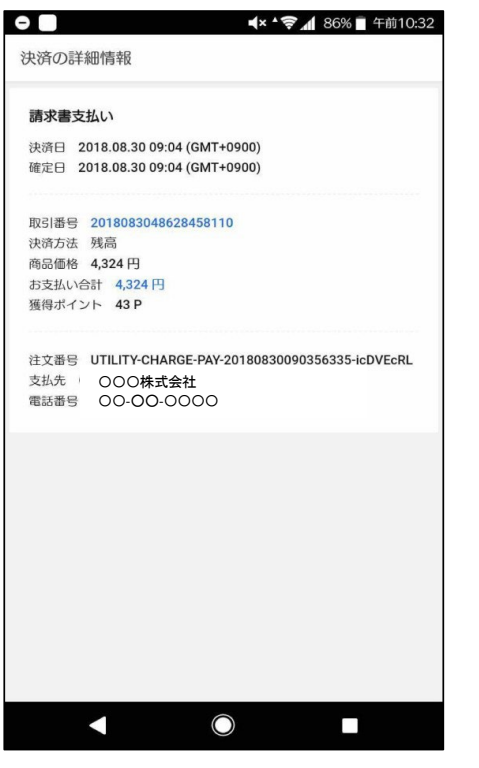

LINEウォレット画面内の「決済履歴」をタップ すると、決済の詳細情報が表示されます。

#### <LINEメッセージから支払履歴を確認>

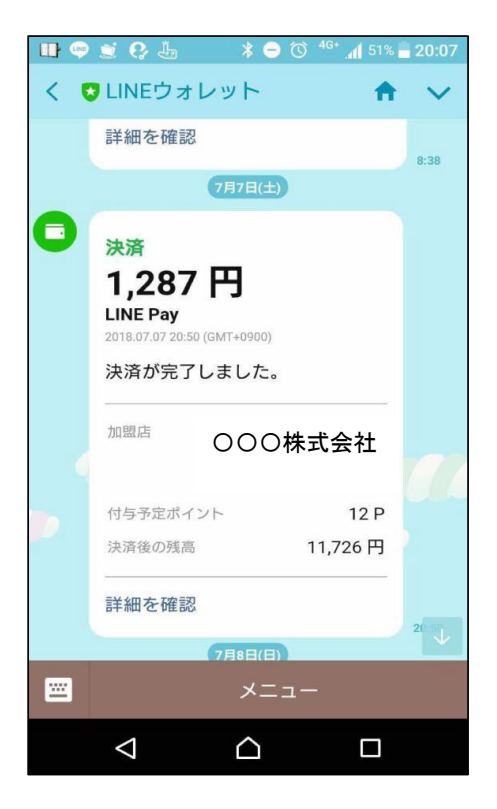

支払完了後、スマホアプリLINEへLINEウォ レットからメッセージが届き、決済が完了したこ とを確認できます。

#### 通帳印字 (LINE Pay 請求書支払い④)

「ラインペイ(カ」 または 「フリコミサービス ライン ペイ(カ」 が記載されます。

■銀行口座からLINE Payへチャージした場合の通帳印字イメージ

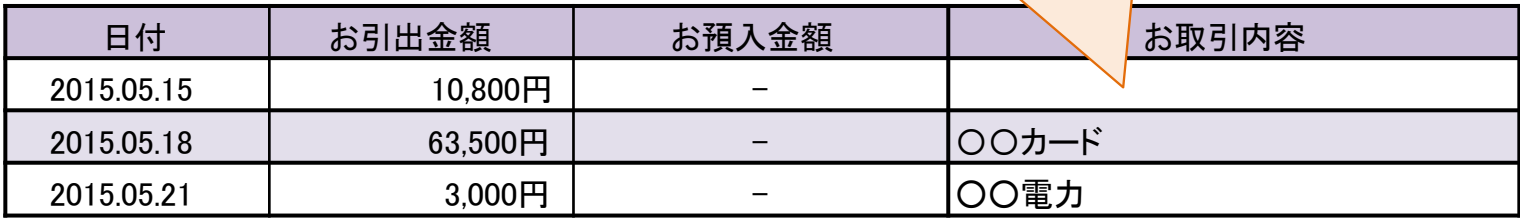

※金融機関によって、表示桁数や表示内容(漢字表記・カナ表記など)が異なる場合があります。

# ◯ 支払画面の流れ(PayB①)

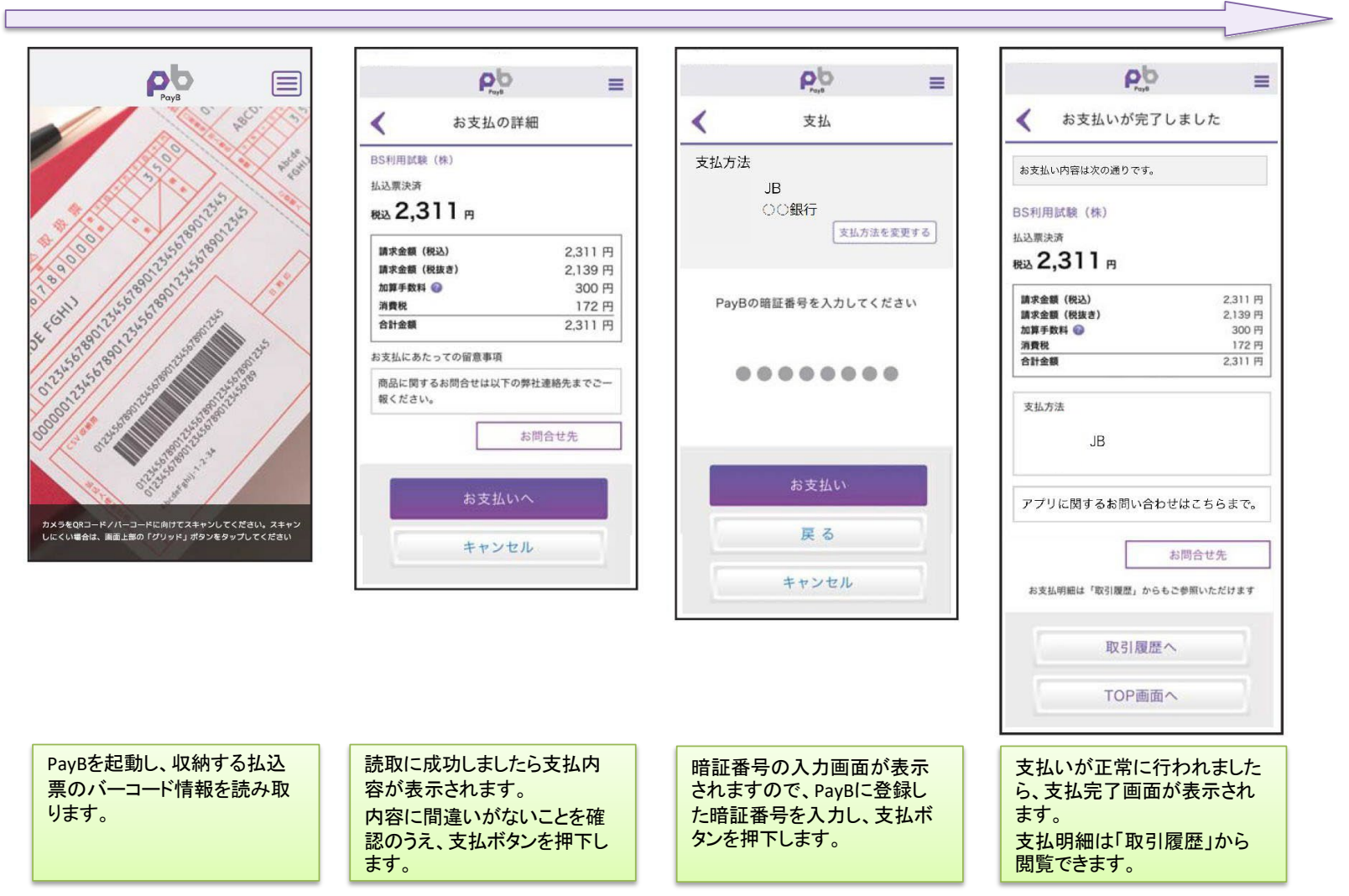

※ なお、PayBの初回登録時に、支払口座情報や暗証番号等を登録いただきます。

#### ◯ 支払履歴画面 (PayB②)

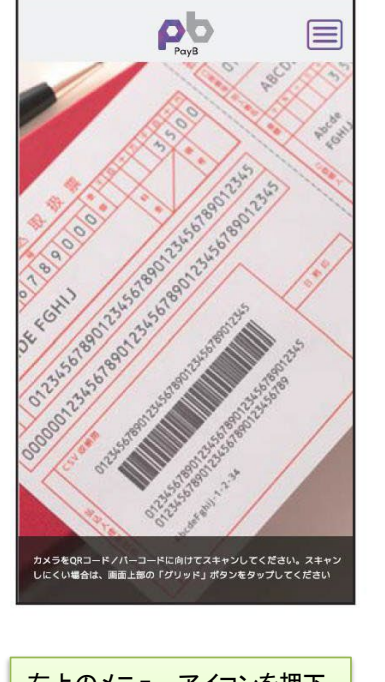

右上のメニューアイコンを押下 するとPayBメニューが表示され ますので、「取引履歴」を押下し ます。

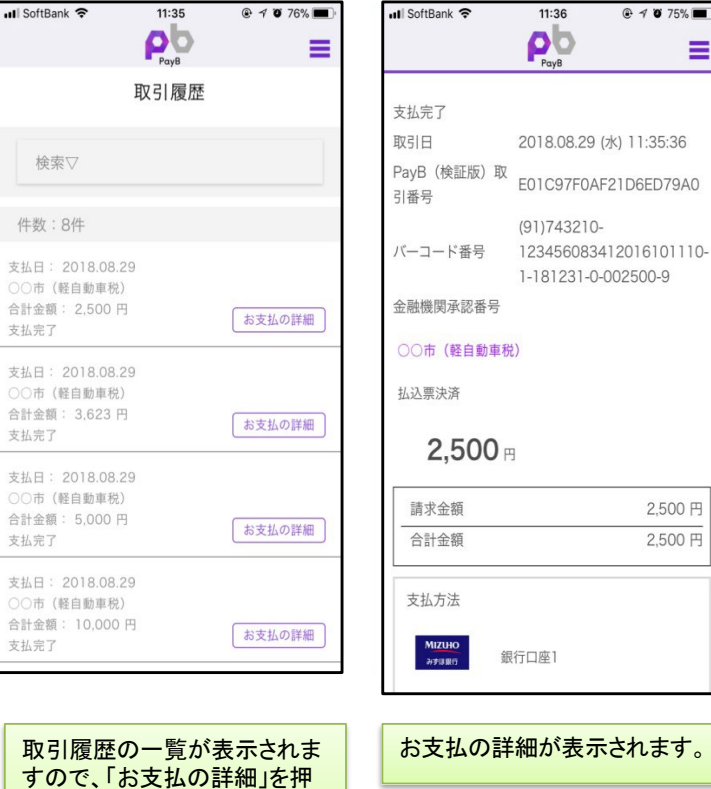

 $@4075\$ 

2,500円 2,500円

Ξ

下します。

■インターネットバンキングの入出金明細イメージ(通帳印字も同様)

| 日付         | お引出金額   | お預入金額 | お取引内容 |  |
|------------|---------|-------|-------|--|
| 2015.05.15 | 10,800円 |       | ∩ペィ   |  |
| 2015.05.18 | 63,500円 |       | ○○カード |  |
| 2015.05.21 | 3,000円  | -     | ○○電力  |  |
|            |         |       |       |  |

お取引内容の表示は、PayBの提供銀行(支払処理を行った銀行) によって異なります。 ※提供銀行のアプリ名称が記載されます。